# **InFocus**

# **IN1100 IN1102**

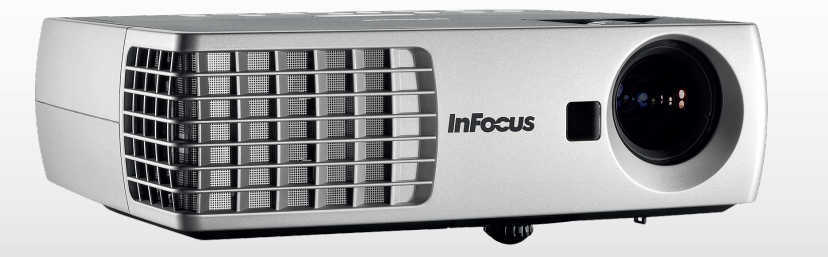

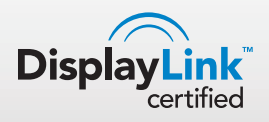

010-0712-02 **Regulatory models W1100 and W1102**

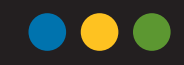

#### **Declaration of Conformity**

Manufacturer: InFocus Corporation, 27500 SW Parkway Ave. Wilsonville, Oregon 97070 USA

European Office: Louis Armstrongweg 110, 1311 RL Almere, The Netherlands We declare under our sole responsibility that this projector conform to the following directives and norms:

EMC Directive 2004/108/EC EMC: EN 55022 EN 55024 EN 61000-3-2 EN 61000-3-3 Low Voltage Directive 2006/95/EC Safety: IEC 60950-1: 1<sup>st</sup> Edition

#### **Trademarks**

DisplayLink is a trademark of DisplayLink Corporation.

Apple, Macintosh, and PowerBook are trademarks or registered trademarks of Apple Computer, Inc. IBM is a trademark or registered trademark of International Business Machines, Inc. Microsoft, PowerPoint, and Windows are trademarks or registered trademarks of Microsoft Corporation. Adobe and Acrobat are trademarks or registered trademarks of Adobe Systems Incorporated. DLP® and the DLP logo are registered trademarks of Texas Instruments and BrilliantColor™ is a trademark of Texas Instruments. InFocus, In Focus, and INFOCUS (stylized) are either registered trademarks or trademarks of InFocus Corporation in the United States and other countries.

#### **FCC Warning**

Note: This equipment has been tested and found to comply with the limits for a Class B digital device, pursuant to part 15 of the FCC Rules. These limits are designed to provide reasonable protection against harmful interference in a residential installation. This equipment generates, uses and can radiate radio frequency energy and, if not installed and used in accordance with the instructions, may cause harmful interference to radio communications. However, there is no guarantee that interference will not occur in a particular installation. If this equipment does cause harmful interference to radio or television reception, which can be determined by turning the equipment off and on, the user is encouraged to try to correct the interference by one or more of the following measures:

--Reorient or relocate the receiving antenna.

--Increase the separation between the equipment and receiver.

--Connect the equipment into an outlet on a circuit different from that to which the receiver is connected.

--Consult the dealer or an experienced radio/TV technician for help.

Changes or modifications not expressly approved by InFocus Corporation may void authority to operate the equipment.

### **Canada**

This Class B digital apparatus complies with Canadian ICES-003.

Cet appareil numérique de la classe B est conforme à la norme NMB-003 du Canada.

### **Agency Approvals**

UL, cUL

Other specific Country Approvals may apply. Please see product certification label.

This document applies to regulatory models W1100 and W1102.

Input ratings: 100-240Vac, 2.3-0.9A, 50-60Hz

InFocus reserves the right to alter product offerings and specifications at any time without notice.

#### **Table of Contents**

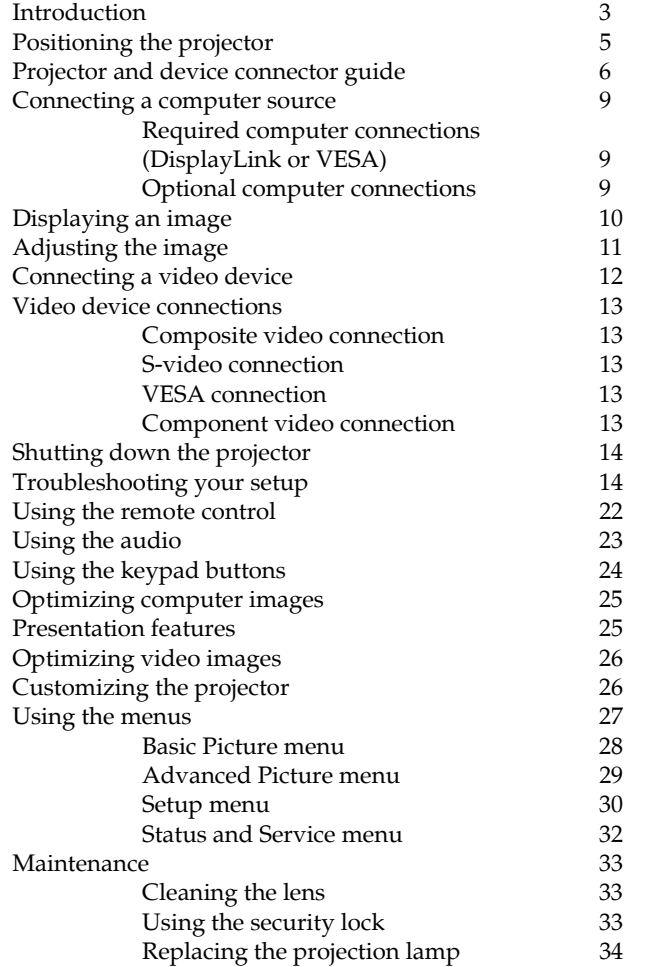

#### <span id="page-2-0"></span>**Important Operating Considerations for Safety**

- Place the projector in a horizontal position no greater than 15 degrees off axis.
- Locate the projector in a well-ventilated area without any obstructions to intake or exhaust vents. Do not place the projector on a tablecloth or other soft covering that may block the vents.
- Locate the projector at least  $4'(1.2 \text{ m})$  away from any heating or cooling vents.
- Only genuine InFocus lamps are tested for use in this projector. InFocus is not liable for the performance, safety or certification of any other lamps. The use of other lamps violates the projector warranty and voids all certification marks on this projector.
- Use only the power cord provided. A surge-protected power strip is recommended.
- Refer to this guide for proper startup and shutdown procedures.
- Hg Lamp contains mercury. Manage in accordance with local disposal laws. See **www.lamprecycle.org**.
- In the unlikely event of a lamp rupture, particles may exit through the projector side vents. When the projector is turned on, keep people, food, and drinks out of the "keep out" area under and around the projector, as indicated by the "X" areas below.

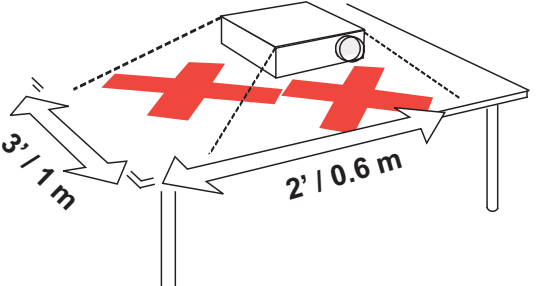

Follow these instructions to help ensure image quality and lamp life over the life of the projector. Failure to follow these instructions may affect the warranty. For complete details of the warranty, see the Warranty Booklet.

### <span id="page-3-0"></span>**Introduction**

Your new digital projector is simple to connect, easy to use, and straightforward to maintain. It is a versatile projector that is flexible enough for business presentations and home video viewing too. The IN1100 has native XGA 1024x768 resolution, and the IN1102 has WXGA 1280x800 resolution. This guide applies to all products. They are compatible with a wide variety of computers and video devices.

### <span id="page-3-2"></span>**Product specifications**

To read the latest specifications on your multimedia projector, be sure to visit our website at **www.infocus.com**, as specifications are subject to change.

### **Accessories**

The standard accessories that came with your projector are listed in the included Quick Start Poster/Booklet. Optional accessories can be found on our website at **www.infocus.com** or at your retailer or dealer.

### **Online registration**

<span id="page-3-1"></span>Register your projector on our website at **www.infocus.com/register** to activate your warranty and receive product updates, announcements, and registration incentives.

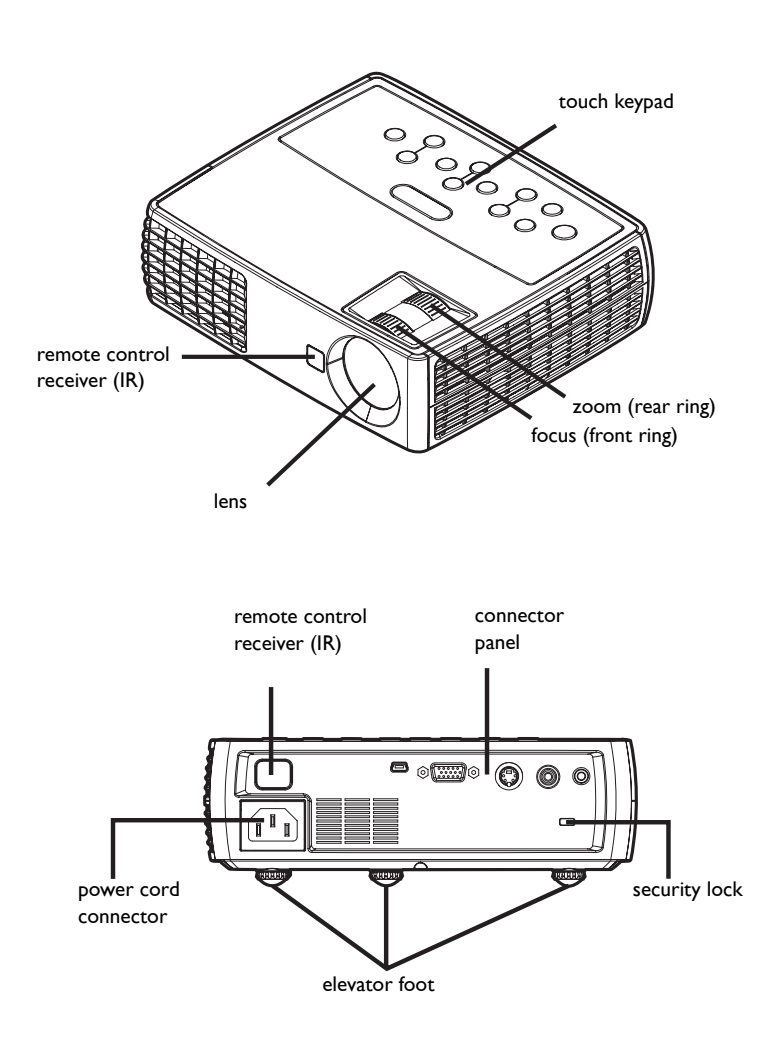

### <span id="page-4-0"></span>**Connector panel**

The projector provides the following connectors:

- VESA computer
- S-video
- Composite video
- Audio in
- USB DisplayLink connector, for computer video input. This USB connection also provides slide advance (and mouse control when used with an optional remote control only)

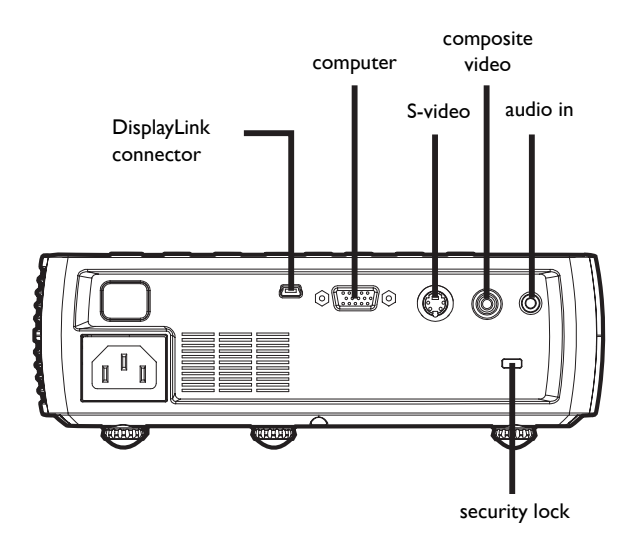

## <span id="page-5-0"></span>**Positioning the projector**

To determine where to position the projector, consider the size and shape of your screen, the location of your power outlets, and the distance between the projector and the rest of your equipment. Here are some general guidelines:

- <span id="page-5-3"></span>• Position the projector on a flat surface at a right angle to the screen. The projector must be at least 4.9 feet (1.5m) from the projection screen.
- Position the projector within 10 feet (3m) of your power source and within 6 feet (1.8m) of your video device (unless you purchase extension cables). To ensure adequate cable access, do not place the projector within 6 inches (.15m) of a wall or other object.
- <span id="page-5-1"></span>• Position the projector the desired distance from the screen. The distance from the lens of the projector to the screen, the zoom setting, and the video format determine the size of the projected image.
- <span id="page-5-2"></span>• The image exits the projector at a given angle. IN1100 image offset is 115%; IN1102 image offset is 112.4%. This means that if you have an image 10' high, the bottom of the image will be 1.5' (IN1100) and 1.24' (IN1102) above the center of the lens.

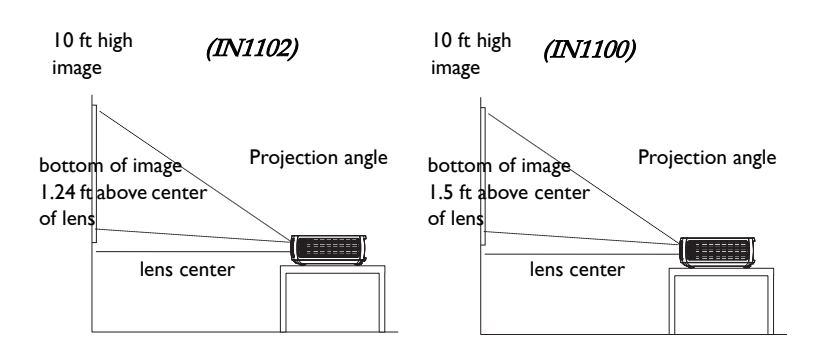

### Table 1: (IN1100) Range of distance to the screen for a given screen size

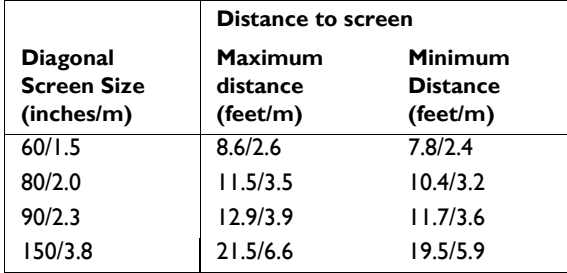

#### Table 2: (IN1102) Range of distance to the screen for a given screen size

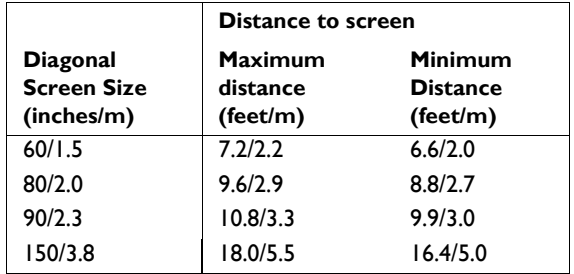

### <span id="page-6-0"></span>**Projector and device connector guide**

<span id="page-6-1"></span>The following illustration and table should help you find the connectors to use and obtain the best resolution possible from your input devices, such as computers, standard VCRs, DVD players (progressive and interlaced), HDTV sources (1080i, 1080p and 720p HDTV formats), TV and satellite tuners, camcorders, video games (progressive and interlaced), and laser disc players.

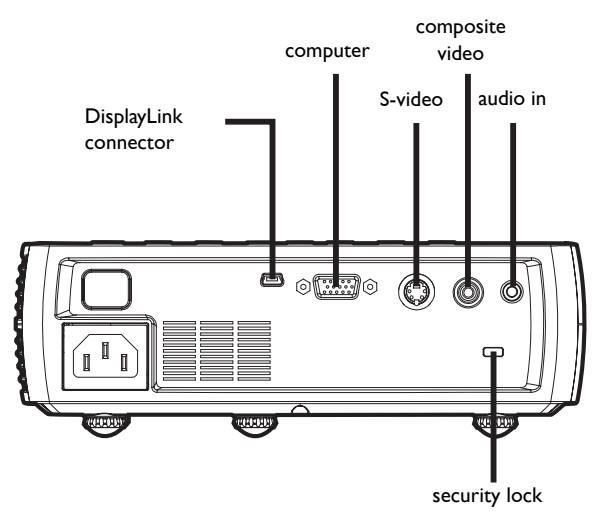

<span id="page-7-0"></span>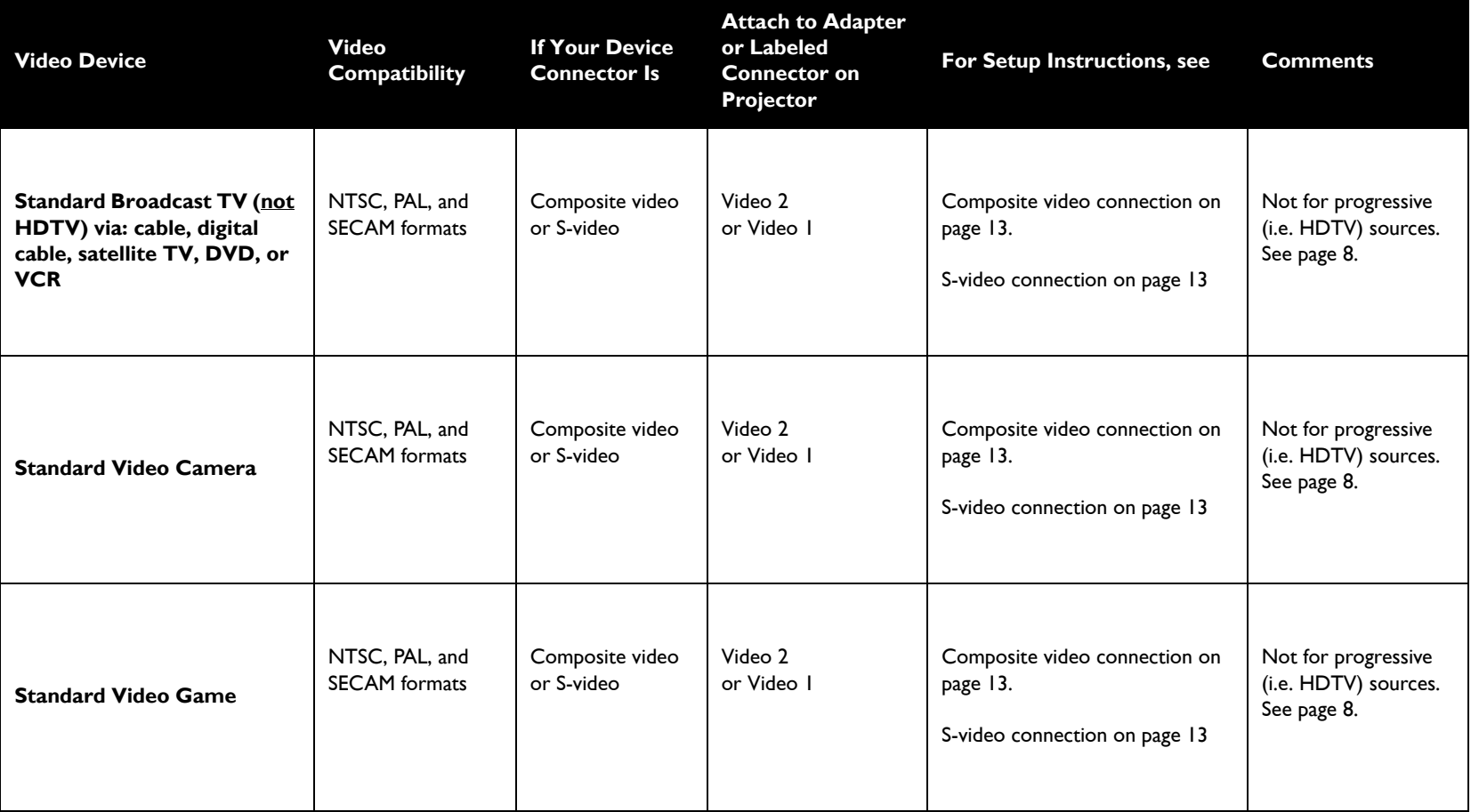

<span id="page-8-0"></span>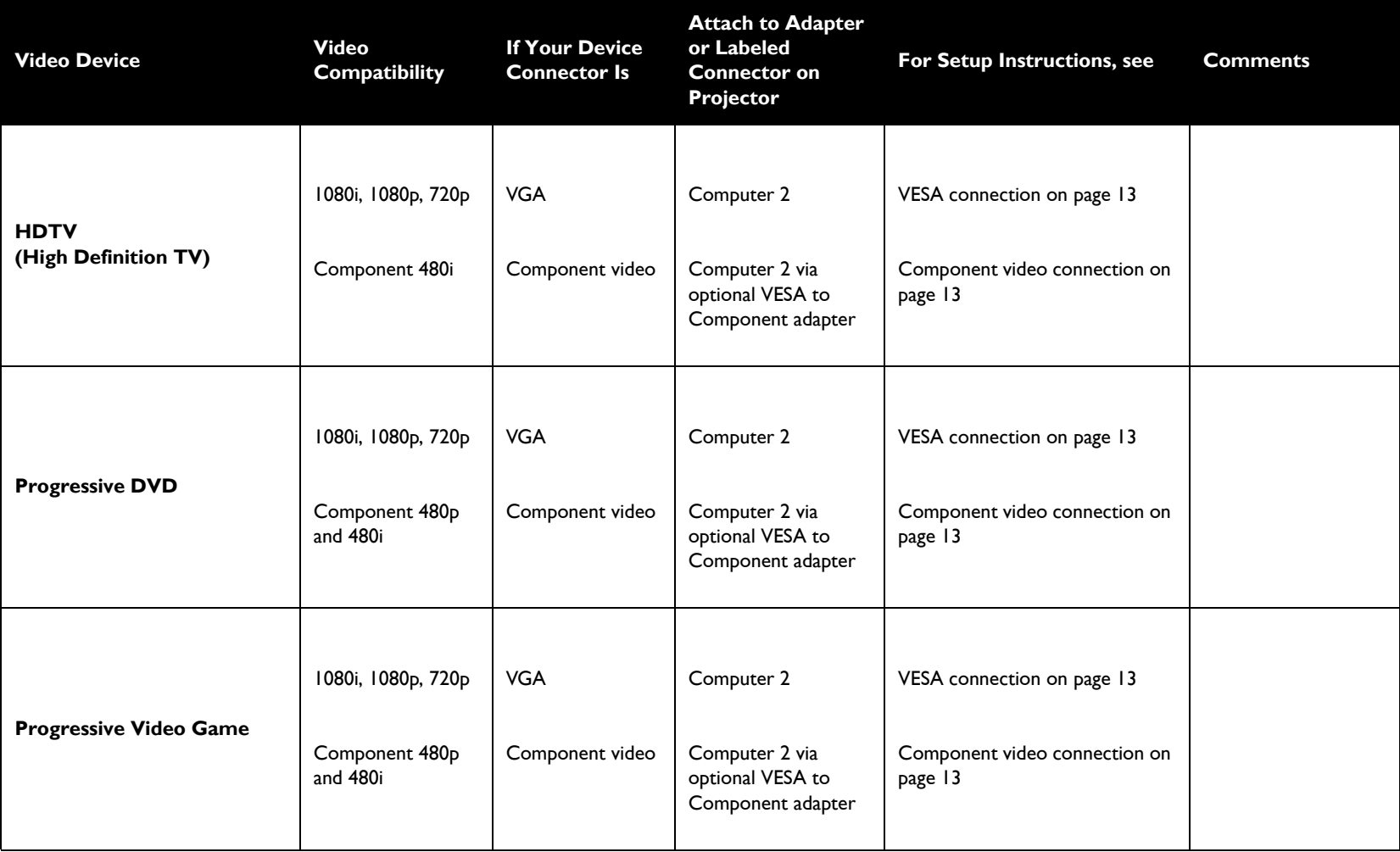

## <span id="page-9-0"></span>**Connecting a computer source**

### <span id="page-9-1"></span>**Required computer connections (DisplayLink or VESA)**

If your computer has Windows XP SP2 or newer\*, connect the USB cable between your computer's USB port and the projector's **DisplayLink connector**, then follow the instructions on the screen. See the DisplayLink Manager User's Guide for more information.

\* For the latest information about support for other operating systems (including Apple), go to **www.infocus.com/support/displaylink**.

<span id="page-9-3"></span>Or, connect one end of the provided computer cable to the **Computer 2** connector on the projector and the other to the VESA connector on your computer. If you are using a desktop computer, you will need to disconnect the monitor cable from the computer's video port first.

<span id="page-9-4"></span>Connect the black power cord to the **Power** connector on the side of the projector and to your electrical outlet. The Power light on the Status Indicator Panel [\(page](#page-14-2) 14) turns amber.

**NOTE**: Always use the power cord that shipped with the projector.

### <span id="page-9-2"></span>**Optional computer connections**

To get sound from the projector, connect an audio cable (optional cable, not included) to your computer and to the **Audio In** connector on the projector. You may also need an adapter.

<span id="page-9-5"></span>To advance slides in a PowerPoint presentation using the remote control, plug the USB cable into the USB mouse connector on your computer and the **DisplayLink** connector on the projector.

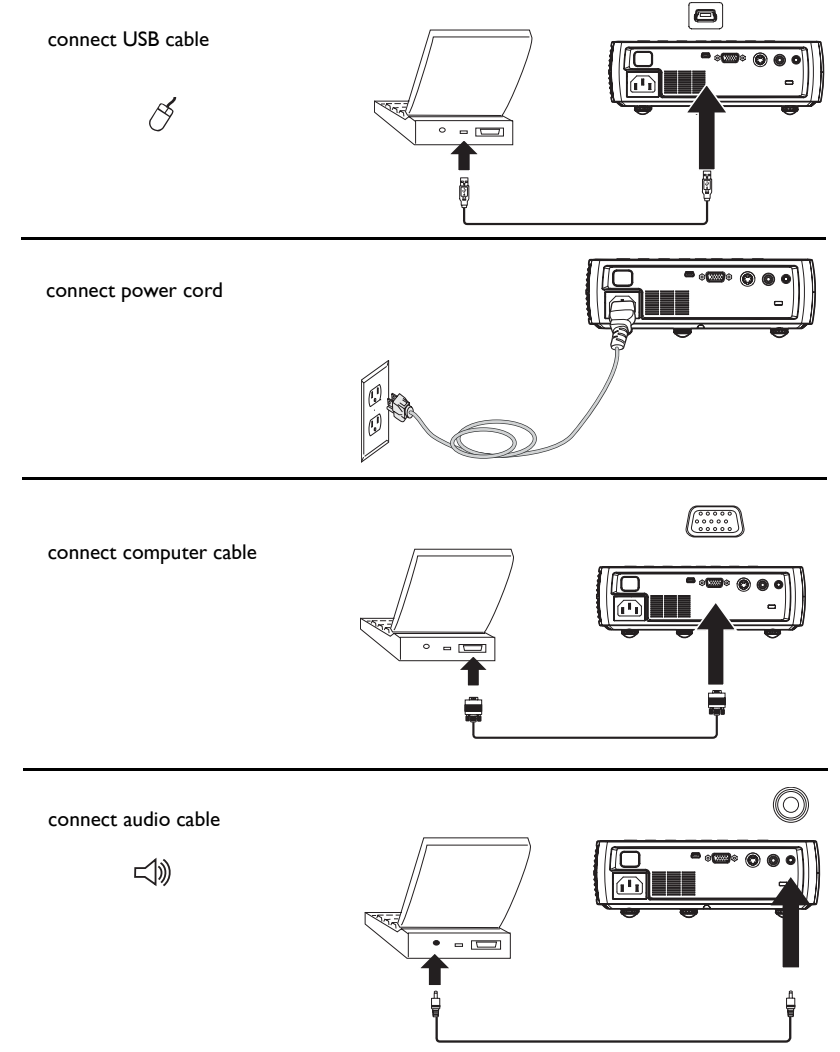

## <span id="page-10-0"></span>**Displaying an image**

### Touch the **Power** button.

The Power button blinks green and the fans start to run. When the lamp comes on, the start up screen displays and the Power button is steady green. It can take a minute for the image to achieve full brightness.

**? No start up screen?** Get help on [page](#page-15-0) 15.

Turn on your computer or video device.

The image should appear on the projection screen. If it doesn't, press the **Source** button on the projector's keypad or remote.

#### **If you are using a VESA cable to connect your computer to the projector (instead of DisplayLink):**

If using a laptop, make sure its external video port is active.

<span id="page-10-1"></span>Many laptops do not automatically turn on their external video port when a projector is connected. Usually a key combination like FN + F8 or CRT/ LCD key turns the external display on and off. Locate a function key labeled CRT/LCD or a function key with a monitor symbol. Press FN and the labeled function key simultaneously. **Refer to your laptop's documentation to learn your laptop's key combination**.

**? No laptop image?** Try pressing the **Auto Image** button on the keypad. Get help on [page](#page-15-1) 15.

**? Is your laptop connected to the projector's DisplayLink connector?** See the InFocus DisplayLink Manager User's Guide for troubleshooting information.

press Power button

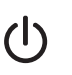

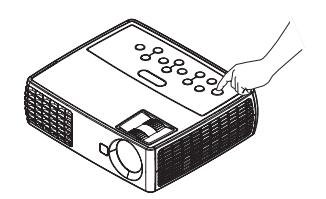

turn on computer or video device

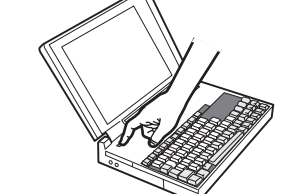

activate laptop's external port

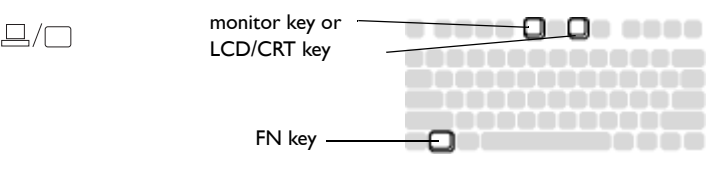

## <span id="page-11-0"></span>**Adjusting the image**

If necessary, adjust the height of the projector by pressing the elevator foot release button to extend the foot.

<span id="page-11-3"></span>If necessary, rotate the leveling foot located at the rear of the projector.

Avoid placing your hands near the hot exhaust vent at the side of the projector.

Position the projector the desired distance from the screen at a 90 degree angle to the screen.

See [page](#page-5-0) 5 for a table listing screen sizes and distances.

<span id="page-11-2"></span>Adjust the zoom or focus, as needed.

<span id="page-11-1"></span>If the image is not square, first make sure that the projector is perpendicular to the screen. If the image is larger or smaller on the top or bottom edge of the screen, press the top **Keystone** button to reduce the upper part of the image, and press the bottom **Keystone** button to reduce the lower part.

If the left or right side of the screen is larger or smaller the other, you can turn the projector to the left or to the right a few degrees to square the image.

Adjust the Contrast or Brightness in the Basic Picture menu. See [page](#page-28-1) 28 for help with these menu adjustments.

For Aspect Ratio, keep in mind that DVD players must be configured for 16:9 in order to view the highest quality image. For more information regarding Aspect Ratio, see [page](#page-12-0) 12.

**11**

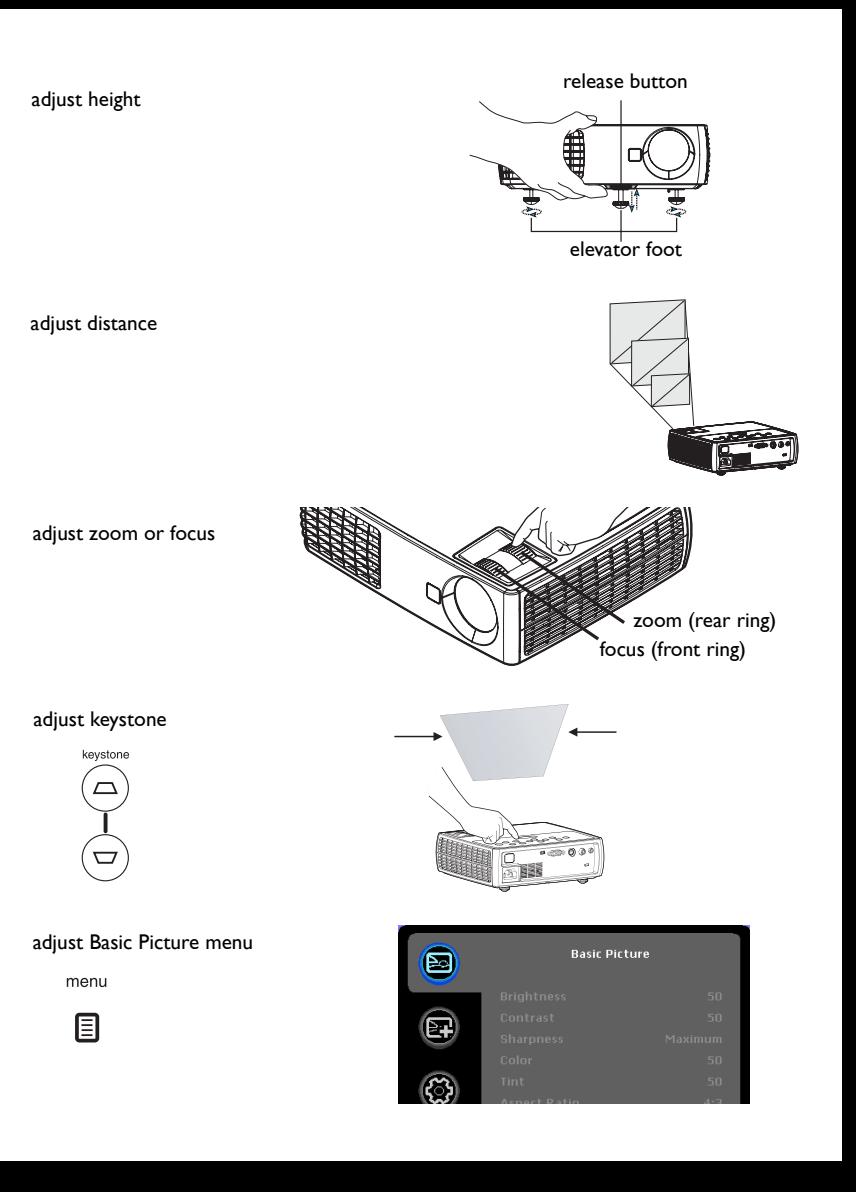

## <span id="page-12-0"></span>**Connecting a video device**

You can connect video devices such as VCRs, DVD players, camcorders, digital cameras, video game consoles, HDTV receivers, and TV tuners to the projector. You can connect the audio directly to the projector to get sound from the built-in speaker, or you can bypass the projector's audio system and connect the audio directly from your source to a stereo or home theater system.

<span id="page-12-2"></span>You can connect the projector to most video devices that can output video. You cannot directly connect the coaxial cable that enters your house from a cable or satellite company, the signal must pass through a tuner first. Examples of tuners are digital cable boxes, VCRs, digital video recorders, and satellite TV boxes. Basically, any device that can change channels is considered a tuner.

<span id="page-12-1"></span>Before connecting your projector, you should decide which aspect ratio you want to use. The projector's Aspect Ratio setting is accessed through the Resize button on the remote or through the projector's Basic Picture Menu. See [page](#page-28-2) 28 for more information.

### **What is Aspect Ratio?**

Aspect ratio is the ratio of the image width to image height. TV screens are usually 4:3. HDTV and most DVDs are 16:9. If you're projecting onto a screen, the size/shape of the screen may determine which aspect ratio to use. If you are projecting onto a blank wall, you don't have the screen size restriction. What you plan to project will also help you choose between 4:3 and 16:9. Most TV shows are 4:3, while most movies are 16:9.

If you have a 16:9 screen then you should select an aspect ratio of 16:9 for anamorphic movies or HDTV, and Native for 4:3 content. If you have a 4:3 screen you should still use 16:9 for anamorphic movies or HDTV, but you also have the option of using either 4:3 (to fill the screen) or Native (for direct pixel mapping) for 4:3 content. Keep in mind that anamorphic movies only appear correctly if the DVD player is set to output to a 16:9 television.

4:3 screen 16:9 screen

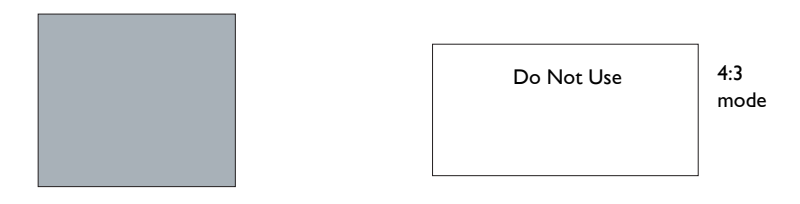

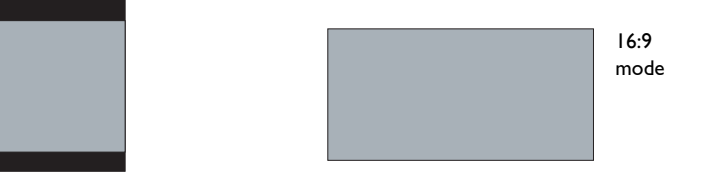

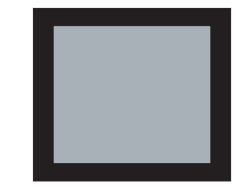

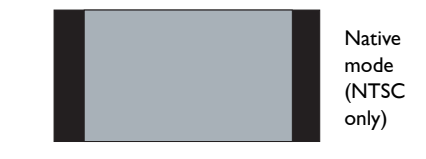

### <span id="page-13-0"></span>**Video device connections**

No video cables are provided with the projector. You can order cables from InFocus or provide your own.

### <span id="page-13-1"></span>**Composite video connection**

Plug the composite video cable's yellow connector into the video-out connector on the video device. Plug the other yellow connector into the yellow **Video 2** connector on the projector.

Plug the white connector of a Mini-plug audio Y-cable into the left audio out connector on the video device and plug the red connector into the right audio out connector on the video device. Plug the other end of the cable into the **Audio In** connector on the projector.

Keep in mind that video output from composite connections is not as high quality as S-video.

### <span id="page-13-2"></span>**S-video connection**

<span id="page-13-5"></span>If your video device uses a round, four-prong S-video connector, plug an Svideo cable into the S-video connector on your video device and into the **Video 1** connector on the projector. Use the audio cable as described above.

Keep in mind that S-video delivers higher quality video output than composite.

### <span id="page-13-3"></span>**VESA connection**

If your video device has a 15-pin VGA output, plug one end of the included computer cable into the VGA connector on your video source. This connector may be labeled "To Monitor" on the video source. Plug the computer cable into the **Computer 2** connector on the projector.

### <span id="page-13-4"></span>**Component video connection**

If your HD video device has component connectors, an optional Component to VESA adapter can be used. Plug the component cable into the video device. Plug the other end of the component cable into the adapter and plug the adapter into the **Computer 2** connector. Component offers the highest quality video output.

## <span id="page-14-0"></span>**Shutting down the projector**

The projector automatically displays a black screen after no active source is detected for 30 minutes. This black screen helps preserve the life of the projector. The image returns when an active source is detected or a remote or keypad button is pressed.

### **Screen Save Time**

<span id="page-14-4"></span>You can make the black screen appear after a preset number of minutes by turning on the Screen Save Time feature in the Setup menu. See [page](#page-30-1) 30.

### **Auto Off Time**

The projector also has an Auto Off Time feature that automatically turns the projector off after no active sources are detected and no user interaction with the projector is performed for 30 minutes. By default, this feature is off. You can change the length of time, see [page](#page-30-1) 30.

### **Turning off the projector**

To turn the projector off, press the **Power** button on the remote or keypad. The lamp turns off and the LED blinks amber for 1 minute while the fans continue to run to cool the lamp. When the lamp has cooled, the LED lights amber and the fans stop. Unplug the power cable to completely power off the projector.

## <span id="page-14-1"></span>**Troubleshooting your setup**

<span id="page-14-5"></span>If your image appears correctly on the screen, skip to the next section. If it does not, troubleshoot the setup.

<span id="page-14-3"></span>The Status Indicator Panel on top of the projector indicates the state of the projector and can help you troubleshoot.

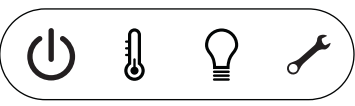

**Table 3: Status indicator light behavior and meaning**

<span id="page-14-2"></span>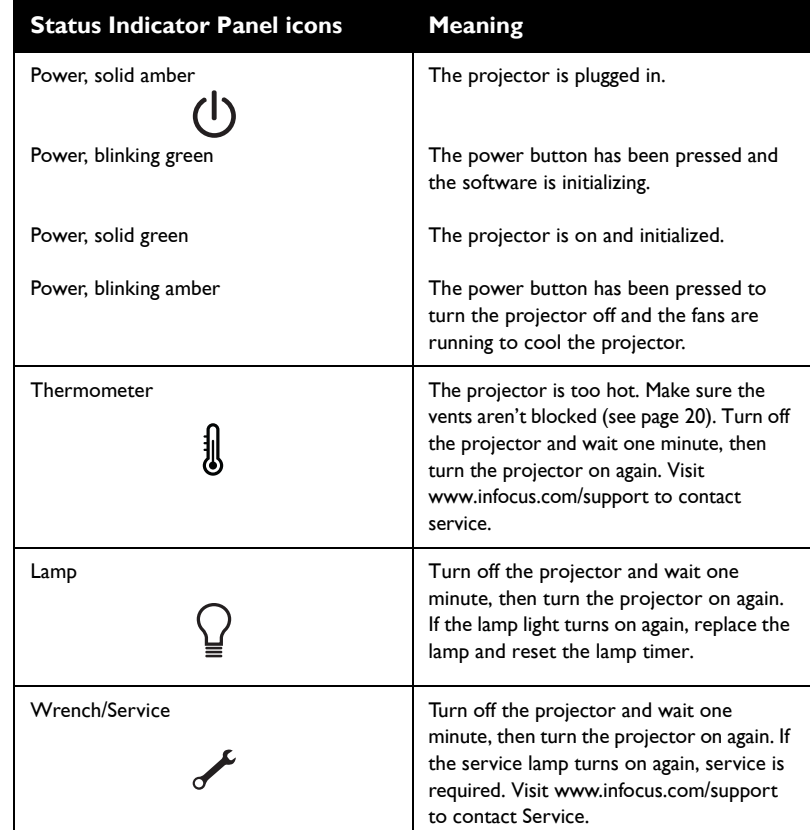

<span id="page-15-1"></span><span id="page-15-0"></span>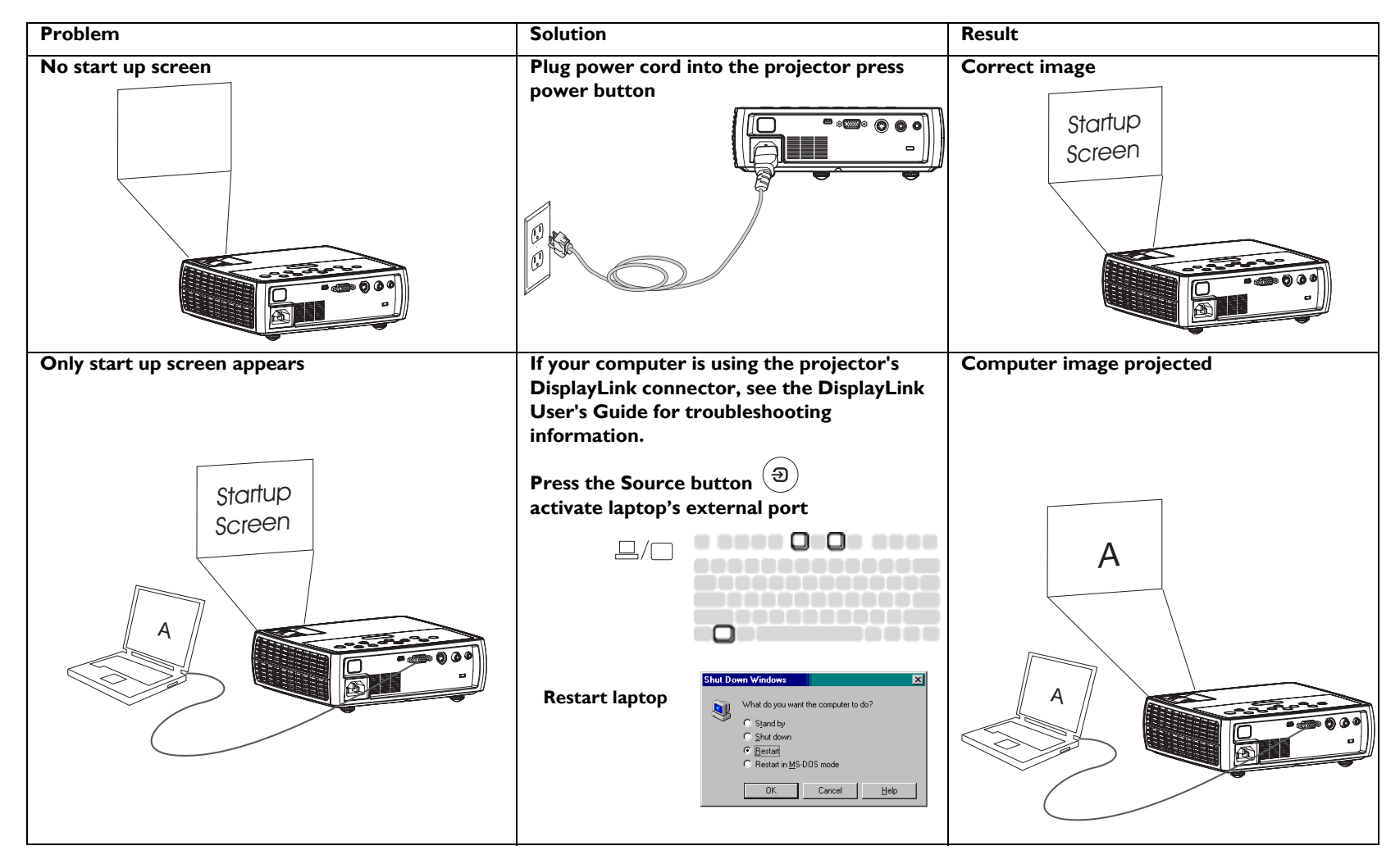

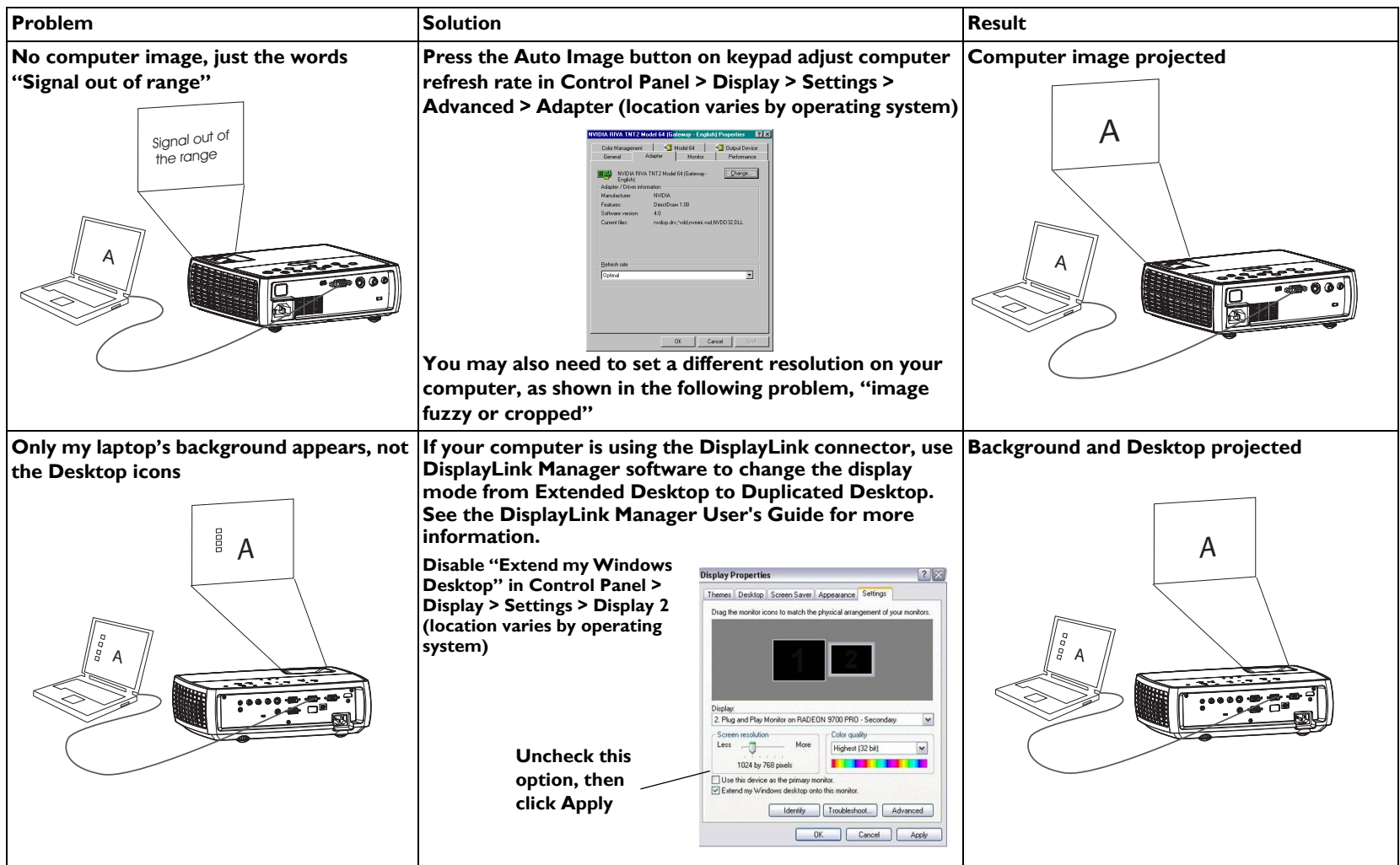

**16**

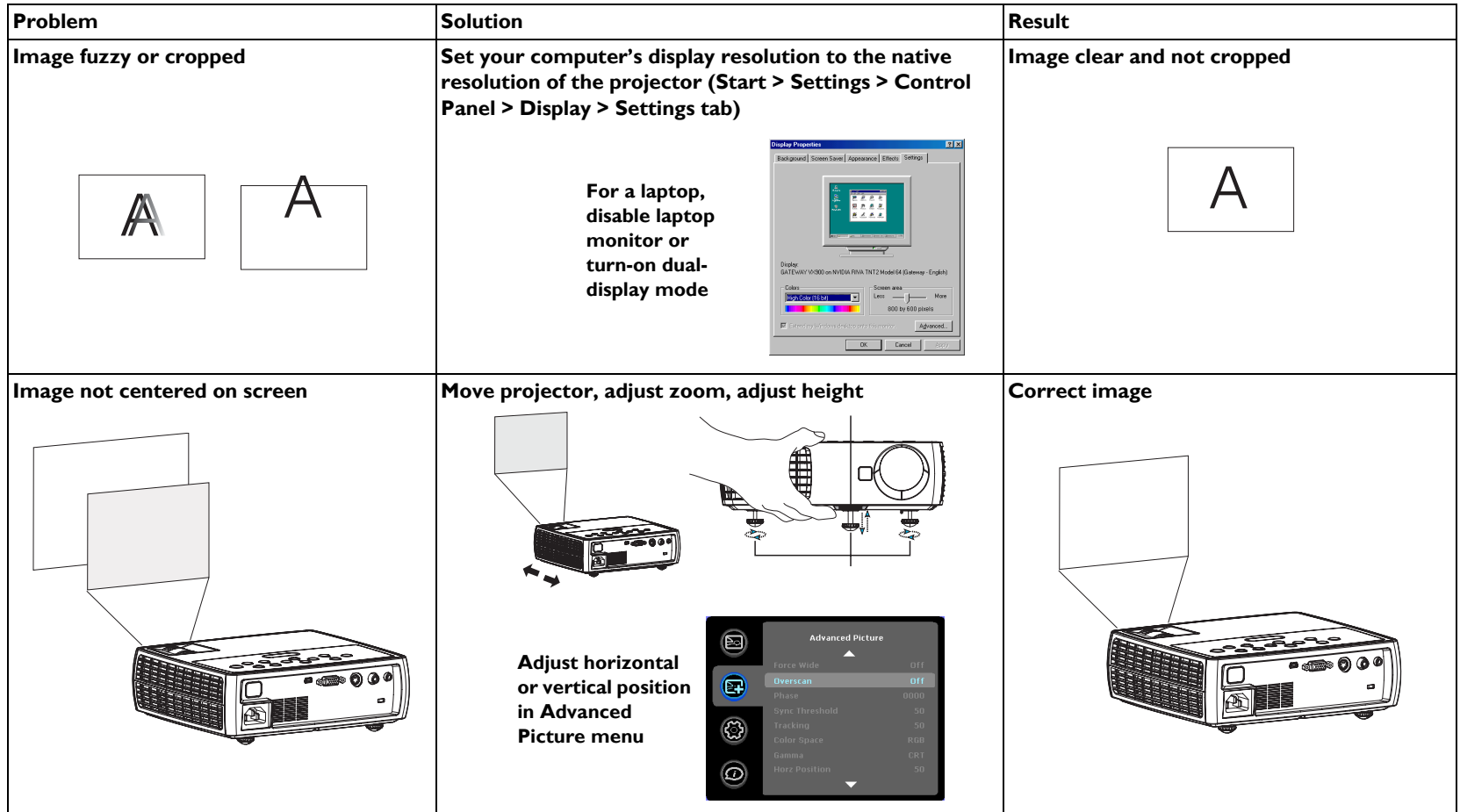

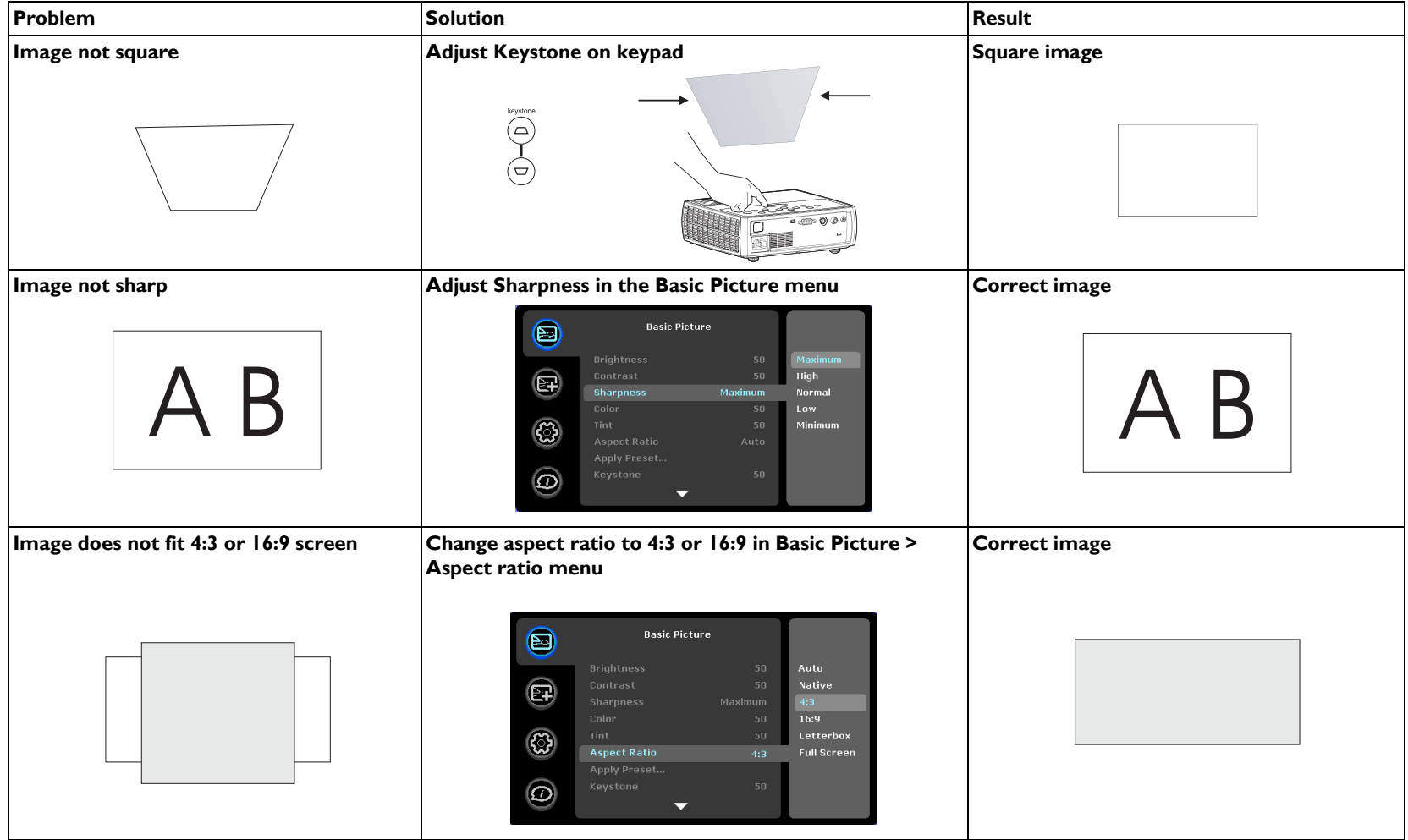

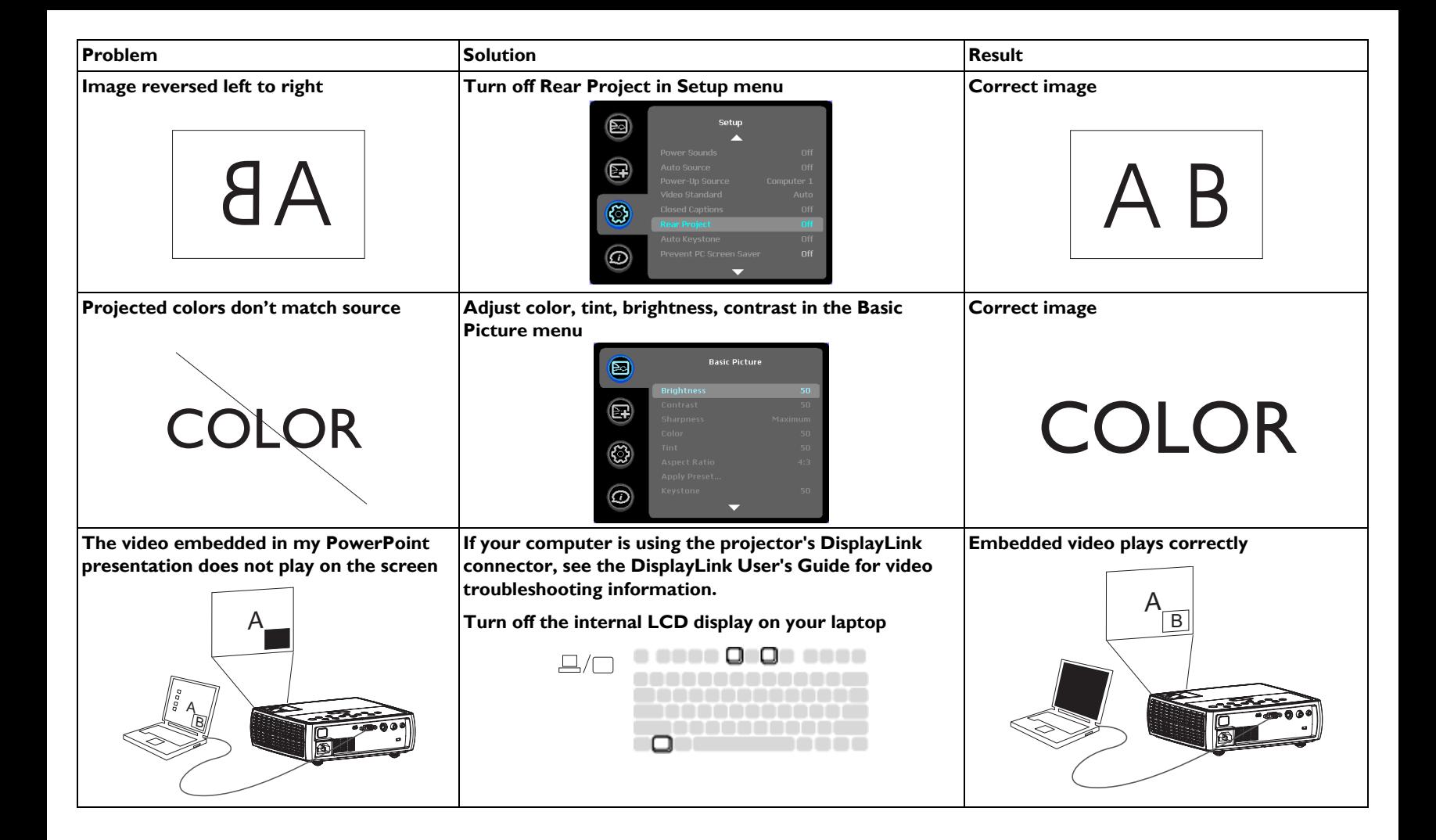

<span id="page-20-0"></span>![](_page_20_Figure_0.jpeg)

#### <span id="page-21-0"></span>**Still need assistance?**

If you need assistance, visit our website at **www.infocus.com/service** or call us. Check out our HOW TO section there for additional information on using this projector for home theater or gaming applications. See the Quick Start Poster/Booklet for support contact information.

<span id="page-21-1"></span>This product is backed by a limited warranty. An extended warranty plan may be purchased from your dealer. When sending the projector in for repair, we recommend shipping the unit in its original packing material, or having a professional packaging company pack the unit. Please insure your shipment for its full value.

### <span id="page-22-0"></span>**Using the remote control**

<span id="page-22-1"></span>The remote uses two (2) provided AA batteries. They are easily installed by removing the cover from the remote's back, aligning the + and - ends of the batteries, sliding them into place, and then replacing the cover.

**Caution**: When replacing the batteries, be aware that using batteries other than the type provided with the projector may risk severe damage to the remote. When disposing of the batteries, be sure to do so in an environmentally proper manner.

To operate, point the remote at the front of the projector (not at the computer). The range of optimum operation is about 15 feet (4.5m).

Press the remote's **Power** button to turn the projector on and off (see [page](#page-14-0) 14 for shutdown info).

Press the remote's **Menu** button to open the projector's menu system. Use the arrow buttons to navigate, and the **Select** button to select features and adjust values in the menus. See [page](#page-27-0) 27 for more info on the menus.

The remote also has a **Source** button to switch between sources.

The remote also has:

- **Volume** buttons to adjust the sound.
- Custom button that can be assigned to a special function, like Blank Screen or Freeze (see [page](#page-30-2) 30).
- Source button to switch between sources.
- **Blank** button to blank the screen.
- **Presets** button to select stored settings (see [page](#page-28-3) 28).
- Mute button to silence the audio.
- Auto Image button to resynch the projector to the source
- **Resize** button to switch among aspect ratios (see [page](#page-28-2) 28).

#### **Troubleshooting the remote**

- Make sure the batteries are installed in the proper orientation and are not dead.
- Make sure you're pointing the remote at the projector or the screen, not the computer, and are within the remote range of 15 feet (4.5m). For best results, point the remote at the projector.

![](_page_22_Figure_19.jpeg)

## <span id="page-23-0"></span>**Using the audio**

### **Using the projector's speaker**

To use the projector's speaker, connect the audio source to the projector's Audio In connector.

To adjust the volume, press the **Volume** buttons on the keypad or remote.

### <span id="page-23-1"></span>**Troubleshooting Audio**

If you aren't hearing the audio, check the following:

- <span id="page-23-2"></span>• Make sure the volume is turned up enough. Press the **Volume** button on the keypad or remote.
- Make sure the correct source is active.
- Make sure that you are connected to an "audio out" connector on the source as opposed to a "line-in" or "microphone" connector.
- Adjust the audio source.
- If playing a video, make sure the playback has not been paused.

![](_page_23_Figure_11.jpeg)

![](_page_23_Figure_12.jpeg)

adjust volume

![](_page_23_Picture_14.jpeg)

![](_page_23_Picture_15.jpeg)

### <span id="page-24-0"></span>**Using the keypad buttons**

Most buttons are described in detail in other sections, but here is an overview of their functions:

**Power–turns the projector on and off ([page 10](#page-10-0)).** 

<span id="page-24-1"></span>**Auto Image**–resets the projector to the source.

**Presets**–cycles through the available preset settings ([page 28](#page-28-3)).

**Keystone**–adjusts squareness of the image ([page 11](#page-11-1)).

**Menu**–opens the on-screen menus [\(page 27\)](#page-27-0).

**Select**–confirms choices made in the menus [\(page 27\)](#page-27-0).

**Up/Down arrows**–navigates to and adjusts settings in the menus [\(page 27](#page-27-0)).

**Volume**–adjusts sound [\(page 23\)](#page-23-1).

**Source–**changes the active source [\(page 10\)](#page-10-0).

![](_page_24_Figure_11.jpeg)

## <span id="page-25-0"></span>**Optimizing computer images**

<span id="page-25-3"></span>After your computer is connected properly and the computer's image is on the screen, you can optimize the image using the onscreen menus. For general information on using the menus, see [page 27](#page-27-0).

- Adjust the Keystone, Contrast, or Brightness in the Basic Picture menu [\(page](#page-28-1) 28).
- Change the Aspect Ratio. Choose the option that best fits your input source ([page](#page-28-2) 28).
- Adjust the Color Temperature in the Advanced Picture menu [\(page](#page-28-4) 28).
- Adjust the Phase, Tracking, or Horizontal or Vertical position in the Advanced Picture menu [\(page](#page-29-1) 29).
- Once you have optimized the image for a particular source, you can save the settings using Presets. This allows you to quickly recall these settings later [\(page](#page-28-3) 28).
- If your computer is using the projector's DisplayLink connector, see the InFocus DisplayLink Manager User's Guide for information about optimizing images.

## <span id="page-25-1"></span>**Presentation features**

<span id="page-25-4"></span>Several features are provided to make giving presentations easier. Here is an overview, details are found in the menu section.

- <span id="page-25-2"></span>• The Custom key allows you to assign various features to the button. The default effect is Source Info, which displays information about the projector and current source. See [page](#page-30-3) 30 for details.
- The Search Screen option lets you change the appearance of the blank screen and start up screen [\(page](#page-31-0) 31).
- Two options, Auto Off and Screen Save Time, are provided to automatically shut down the projector after several minutes of inactivity or display a black screen. This helps preserve lamp life ([page](#page-30-1) 30).

## <span id="page-26-0"></span>**Optimizing video images**

<span id="page-26-3"></span>After your video device is connected properly and the image is on the screen, you can optimize the image using the onscreen menus. For general information on using the menus, see [page 27.](#page-27-0)

- Adjust the Keystone, Contrast, Brightness, Color, or Tint in the Basic Picture menu [\(page 28](#page-28-5)).
- Change the Aspect Ratio. Choose the option that best fits your input source ([page 28](#page-28-2)).
- Select a Sharpness setting [\(page 28\)](#page-28-4).
- Adjust the Color Temperature. Select a listed warmth value ([page 29](#page-29-2)).
- Turn on Overscan to remove noise on the edges of the image ([page 29](#page-29-2)).

## <span id="page-26-1"></span>**Customizing the projector**

<span id="page-26-2"></span>You can customize the projector for your specific setup and needs. See [page 30](#page-30-1) to [page 31](#page-31-0) for details on these features.

- For rear projection, turn Rear Project on in the **Setup** menu.
- Specify which source the projector checks first for active video during power-up.
- Specify the function of the Custom key on the remote.
- Turn the projector's display messages on and off.
- Turn on power saving features.
- Specify appearance of blank screen and startup screen.
- Specify the language viewed on the menus.
- Save settings for the active source as a preset.

## **Dynamic Messaging**

You can use Command Line Interface (CLI) commands to display text messages on the projector (for example, to display urgent alert messages to employees). This requires a connection to the projector's RS-232 serial control connector. Go to our support website to download the RS-232 command reference for your projector.

### <span id="page-27-0"></span>**Using the menus**

<span id="page-27-1"></span>To open the menus, press the **Menu** button on the keypad or remote. (The menus automatically close after 60 seconds if no buttons are pressed.) Use the arrow buttons to move up and down to highlight the desired menu, then press the **Select** button.

To change a menu setting, highlight it, press **Select**, then use the up and down arrow buttons to adjust the value or select an option or turn the feature on or off. Press **Select** to confirm your changes. Use the arrows to navigate to another setting. When your adjustments are complete, press **Menu** to access a different menu; press the **Menu** button at any time to navigate to the higher-level menu and ultimately close the menus.

<span id="page-27-2"></span>The menus are grouped by usage:

- The Basic Picture menu provides common image adjustments.
- The Advanced Picture menu provides more complex image adjustments.
- The Setup menu provides set-up type adjustments that are not changed often.
- The Status and Service menu provides information about the projector and source.

![](_page_27_Picture_8.jpeg)

![](_page_27_Picture_9.jpeg)

![](_page_27_Picture_11.jpeg)

Basic Picture menu and a menu and a menu Advanced Picture menu

![](_page_27_Picture_13.jpeg)

![](_page_27_Picture_15.jpeg)

Setup menu Setup menu Status and Service menu

### <span id="page-28-0"></span>**Basic Picture menu**

To adjust the following settings, highlight the setting, press **Select**, use the up and down arrows to adjust the values, then press **Select** to confirm the changes.

<span id="page-28-5"></span>**Brightness:** changes the intensity of the image.

<span id="page-28-1"></span>**Contrast**: controls the degree of difference between the lightest and darkest parts of the picture and changes the amount of black and white in the image.

<span id="page-28-4"></span>**Sharpness**: (video sources only) changes the clarity of the edges of a video image. Select a sharpness setting.

<span id="page-28-6"></span>**Color**: adjusts a video image from black and white to fully saturated color. The color setting applies to video sources only.

<span id="page-28-8"></span>**Tint**: adjusts the red-green color balance in the image of NTSC video images. The tint setting applies to NTSC video sources only.

<span id="page-28-2"></span>**Aspect Ratio**: Aspect ratio is the ratio of the image width to image height. TV screens are usually 4:3. HDTV and most DVDs are 16:9.

Select Auto to have the projector choose the ratio. Choose Native to see the unmodified input with no resizing by the projector. Select 16:9 to watch enhanced widescreen DVDs.

For more information regarding Aspect Ratio, see [page](#page-12-0) 12.

<span id="page-28-3"></span>**Apply Preset...**: Presets are provided that optimize the projector for displaying computer presentations and video images under certain conditions.

There is also a user-definable preset. To set this preset, adjust the image and select Save User in the Presets menu. You can recall these settings in the future by selecting the User preset.

**Digital Zoom:** changes the size of projector's display area. If the display area has been resized by this setting, it can be moved by changing the **Horz Shift** and **Vert Shift** settings.

**Horz Shift/Vert Shift**: moves the display area horizontally or vertically if its size has been changed by the **Digital Zoom** setting.

<span id="page-28-7"></span>**Keystone**: adjusts the image vertically and makes a squarer image. You can also adjust keystone from the keypad.

![](_page_28_Picture_15.jpeg)

Basic Picture menu

![](_page_28_Picture_17.jpeg)

Aspect ratio

![](_page_28_Figure_19.jpeg)

### <span id="page-29-0"></span>**Advanced Picture menu**

<span id="page-29-3"></span>**BrilliantColor™**: produces an expanded on-screen color spectrum that delivers enhanced color saturation for bright, true-to-life images. Choose Normal Look for most video sources and Bright Look for most computer sources.

<span id="page-29-1"></span>**White Peaking:** (video sources only) increases the brightness of whites that are near 100%.

<span id="page-29-2"></span>**Color Temperature**: changes the intensity of the colors. Select a listed relative warmth value.

**Force wide**: This feature is to help with image-locking problems when the correct mode cannot be determined. If this feature is off and the exact resolution mode cannot be determined, the analog locking algorithms will use a 4:3 mode for the image. If this feature is on and the exact mode cannot be determined, the analog locking algorithms choose the best-matched wide mode (either 16:9 or 16:10) for the image.

**Overscan**: removes noise around the video image.

<span id="page-29-6"></span>**Phase**: adjusts the horizontal phase of a computer source.

**Sync Threshold**: (progressive signals only) If a hardware device, such as a DVD player, is not syncing properly with the projector, select this option to help it to sync when connected to the projector.

<span id="page-29-7"></span>**Tracking:** adjusts the vertical scan of a computer source.

**Color Space**: This option applies to computer and component video sources. It allows you to select a color space that has been specifically tuned for the input signal. When Auto is selected, the projector automatically determines the standard. To choose a different setting, turn off Auto, then choose RGB for computer sources or choose either REC709 or REC601 for component video sources.

**Gamma**: select the appropriate gamma from among Video, Film, Bright, and CRT.

<span id="page-29-4"></span>**Horizontal/Vertical Position**: adjusts the position of a computer source.

<span id="page-29-5"></span>![](_page_29_Picture_12.jpeg)

Advanced Picture menu

### <span id="page-30-7"></span><span id="page-30-0"></span>**Setup menu**

<span id="page-30-5"></span>**Language**: allows you to select a language for the onscreen display.

<span id="page-30-3"></span>**Custom Key**: allows you to assign a different function to the Custom button, allowing you to quickly and easily use the effect. Highlight an effect and press **Select** to choose a different one.

- **Source Info**: the default action. Shows the Source Info menu.
- **Projector Info**: Shows the Projector Info menu.
- <span id="page-30-4"></span>• **Aspect Ratio**: toggles among 4:3, 16:9, and Native (see [page](#page-12-0) 12 and [page](#page-28-2) 28).
- **Auto Image**: resets the projector to the source [\(page](#page-24-1) 24).
- **Overscan**: removes noise around the image.
- **Blank Screen**: displays an empty screen.
- **Freeze Screen**: pauses the projected image.
- **Mute**: turns off all sound.
- **Source:** cycles through available sources.

**Blank Key**: Select what to display when the blank key on the remote is depressed: your custom snapshot, a solid color screen (blue, black or white), the factory logo screen, a timer, or test patterns. The timer option is useful for classroom tests or break times during meetings.

**AC Power On**: when this feature is on, the projector automatically turns on when electrical power is connected.

<span id="page-30-6"></span>**Auto Off Time**: automatically turns the projector off after no signals are detected for a preset number of minutes. If an active signal is received before the projector powers down, the image will be displayed.

<span id="page-30-1"></span>**Screen Save Time**: automatically blanks the screen with a black color after no signals are detected for a preset number of minutes. The image returns when an active source is detected or a remote or keypad button is pressed.

**Lamp Low Power**: toggles between on and off. Turn it on to lower the light output of the lamp. This also lowers the fan speed, making the projector quieter.

**Power Sounds:** controls whether the projector makes a sound when powered on and off.

<span id="page-30-2"></span>**Auto Source**: when this feature is On, the projector automatically finds the active source, checking the selected Power-up Source first. When this feature is Off, the projector defaults to the source selected in Power-up Source. To display another source, you must manually select one by pressing the **Source** button on the remote or keypad.

![](_page_30_Picture_19.jpeg)

Setup menu

<span id="page-30-8"></span>**Power-up Source**: determines which source the projector checks first for active video during power-up.

**Video Standard**: when this feature is set to Auto, the projector attempts to automatically pick the video standard based on the input signal it receives. (The video standard options may vary depending on your region of the world.) If the projector is unable to detect the correct standard, the colors may not look right or the image may appear "torn." If this happens, manually select a video standard by selecting NTSC, PAL, or SECAM from the Video Standard menu.

**Closed Captions**: controls closed caption display while audio is not muted. If this setting is not off, and audio is not muted, and the source is NTSC and contains captions on the selected channel, then the projector must display caption text overlaid on the image.

<span id="page-31-2"></span>**Rear Project**: reverses the image so you can project from behind a translucent screen.

**Auto Keystone**: automatically adjusts vertical image.

<span id="page-31-1"></span>**Prevent PC Screen Saver**: prevents your computer from going into Screen Save mode. The projector must be connected to the PC via a USB cable for this feature to work.

<span id="page-31-0"></span>Search Screen: allows you to display a blank screen instead of the default screen at startup, and when no source is detected.

**Show Messages**: displays status messages (such as "Searching") in the lower-left corner of the screen.

**Menu Offset**: allows you to change the position of the On Screen Display items.

**Menu Transparency**: allows you to change how much of the projected image behind the menu you can see. As the value increases, more of the image behind the menu is visible.

**Magnify Controls**: determines whether the select key can be used to change magnify settings when the OSD menu is not visible.

**PIN Protect**: the PIN (personal identification number) feature allows you to password protect your projector. Once you enable the PIN feature, you must enter the PIN before you can project an image. The default PIN on this projector is **Menu-Up-Down-Select-Source.** Use the navigation buttons on the remote or keypad to enter the correct 5-button press sequence. When all 5 numbers are entered correctly, press the **Select** button on the remote or keypad to select OK. If the message "Wrong PIN" appears, verify the code and re-enter it. If you mis-enter a number, you must enter 5 numbers and press the **Select** button in order to access the "Wrong PIN" message and reenter the code.

### **To enter the PIN at projector startup:**

Power up the projector. The "Enter PIN" dialog box appears after the startup screen. Enter the PIN. Use the navigation buttons on the remote or keypad to enter the correct button press sequence. See the description above for instructions.

#### **To change the PIN:**

Select "Change PIN..." in the Setup menu. Enter the existing PIN. Enter the new PIN. You can navigate between OK and Cancel by pressing the up and down buttons on the keypad. Select OK or Cancel by pressing the **Select** button. Verify the new PIN.

### **If you lose or forget your custom PIN:**

Contact InFocus support. Go to **www.infocus.com/support**

### <span id="page-32-0"></span>**Status and Service menu**

**Source Info**: a read-only display of current source settings.

**Projector Info**: a read-only display of current projector settings.

<span id="page-32-1"></span>**Reset Lamp Hours**: resets the lamp hours used counter in the Projector Info menu to zero. Do this only after changing the lamp.

<span id="page-32-2"></span>**Factory Reset**: restores all settings to their default.

<span id="page-32-3"></span>**Service Code**: only used by authorized service personnel.

![](_page_32_Picture_6.jpeg)

Status and Service menu

## <span id="page-33-0"></span>**Maintenance**

### <span id="page-33-1"></span>**Cleaning the lens**

**1** Apply a non-abrasive camera lens cleaner to a soft, dry cloth.

- Avoid using an excessive amount of cleaner, and don't apply the cleaner directly to the lens. Abrasive cleaners, solvents or other harsh chemicals might scratch the lens.
- **2** Lightly wipe the cleaning cloth over the lens in a circular motion.

### <span id="page-33-2"></span>**Using the security lock**

<span id="page-33-3"></span>The projector has a security lock for use with a PC Guardian Cable Lock System. Refer to the information that came with the lock for instructions on how to use it.

![](_page_33_Picture_7.jpeg)

![](_page_33_Figure_8.jpeg)

### <span id="page-34-0"></span>**Replacing the projection lamp**

The lamp hours used timer in the Projector Info menu counts the number of hours the lamp has been in use. Twenty hours before the lamp life expires, the message "Change lamp" appears on the screen at startup.

- **NOTE**: You can order new lamps from **www.infocus.com** (in select areas), your retailer or your dealer. Only genuine InFocus lamps are tested for use in this projector. InFocus is not liable for the performance, safety or certification of any other lamps. The use of other lamps violates the projector warranty and voids all certification marks on this projector.
- **1** Turn off the projector and unplug the power cord.
- **2** Wait 60 minutes to allow the projector to cool thoroughly.
- **3** Turn the projector upside down on a soft cloth so that the lamp door is facing you.

### **WARNINGS**:

- To avoid burns, allow the projector to cool for at least 60 minutes before you replace the lamp.
- Only genuine InFocus lamps are tested with this projector. Use of other lamps may cause electrical shock and fire.
- Unplug the power cord before replacing the lamp.
- Do not drop the lamp module. The glass may shatter and cause injury.
- Do not touch the glass lamp screen. Fingerprints can obscure projection sharpness.

<span id="page-34-1"></span>![](_page_34_Figure_12.jpeg)

• Be extremely careful when removing the lamp housing. In the unlikely event that the lamp ruptures, small glass fragments may be generated. The lamp module is designed to contain most of these fragments, but use caution when removing it. Before replacing a ruptured lamp, clean the lamp compartment and dispose of cleaning materials. Wash hands after lamp replacement.

Hg – Lamp contains mercury. Manage in accordance with local disposal laws. See **www.lamprecycle.org**.

- **4** Loosen the two captive screws on the lamp door and lift the door off.
- **5** Loosen the two captive screws that attach the lamp housing to the projector.
- **6** Carefully remove the lamp housing. Dispose of the lamp in an environmentally proper manner.
- **7** Install the new lamp housing and tighten the screws.
- **8** Replace the lamp door.
- **9** Plug in the power cord and press the Power button to turn the projector back on.
- <span id="page-35-0"></span>**10** To reset the lamp hour timer, navigate to the **Status and Service** menu and select **Reset Lamp Hours**. See [page](#page-32-1) 32 for details.

![](_page_35_Picture_9.jpeg)

![](_page_35_Figure_10.jpeg)

#### **INDEX**

#### **Numerics**

[16x9 vs 4x3 12](#page-12-1)

#### **A**

[Advanced menu 29](#page-29-0) [Aspect Ratio 12,](#page-12-1) [28,](#page-28-2) [30](#page-30-4) **B**

[Blank Key 30](#page-30-7) [Blank Screen 30](#page-30-7) [Brightness 28](#page-28-5) [BrilliantColor 29](#page-29-3)

### **C**

[cable box 12](#page-12-2) [cleaning the lens 33](#page-33-1) [Color 28](#page-28-6) [Color Space 29](#page-29-2) [Color Temperature 29](#page-29-2) [Computer In connector 9](#page-9-3) connecting [computer 9](#page-9-1) [video device 12](#page-12-0) [connector panel 4](#page-4-0) [connectors on projector 7](#page-7-0) [contacting InFocus 21](#page-21-0) [Contrast 28](#page-28-1) [Custom key 25,](#page-25-2) [30](#page-30-3) [customer service contact information 21](#page-21-0) [customizing the projector 26](#page-26-2)

#### **D**

[DVDs 28](#page-28-2) **F** [Factory Reset 32](#page-32-2)

[focus 11](#page-11-2) **H** [HDTV 6,](#page-6-1) [28](#page-28-2) [Horizontal 29](#page-29-4)

image [optimization 25](#page-25-3) [size 5](#page-5-1)

### **K**

**I**

[keypad buttons 24](#page-24-0) [keystone 28](#page-28-7) [keystone, adjusting 11](#page-11-1) **L** [lamp hours, resetting 35](#page-35-0) [Language 30](#page-30-5) [laptop video port activation 10](#page-10-1) [LEDs 14](#page-14-3) [leveling foot 11](#page-11-3) **M** [maintaining the projector 33](#page-33-0) [Menu button 27](#page-27-1) [menu usage 27](#page-27-2) **O** [optimizing images 25](#page-25-3) [optimizing video 26](#page-26-3) [Overscan 29](#page-29-5) **P** [PC Screen Saver Off 31](#page-31-1) [Phase 29](#page-29-6) [Picture menu 28](#page-28-0) [positioning the projector 5](#page-5-0) [Power connector 9](#page-9-4) [power cord 9](#page-9-4) [Power Save 30](#page-30-6) [Power-up Source 30](#page-30-2) [presentation features 25](#page-25-4) [projection distance 5](#page-5-1) projector [connecting computers 9](#page-9-1)

[connecting video devices 12](#page-12-0) [connector panel 4](#page-4-0) [customization 26](#page-26-2) [image size 5](#page-5-2) [keypad buttons 24](#page-24-0) [language 30](#page-30-5) [maintenance 33](#page-33-0) [menus 27](#page-27-0) [offset 5](#page-5-2) [positioning 5](#page-5-3) [registering 3](#page-3-1) [reset 32](#page-32-2) [safety considerations 2](#page-2-0) [security lock 33](#page-33-3) [setting up 5](#page-5-3) [shutting down 14](#page-14-0) [Status Indicator Panel 14](#page-14-3) [troubleshooting problems 14](#page-14-1)

### **R**

[Rear 30](#page-31-2) [registering your projector 3](#page-3-2) [remote control 22](#page-22-1) [resetting the projector 32](#page-32-2)

### **S**

[Screen Aspect 12](#page-12-1) [Screen Save 14,](#page-14-4) [30](#page-30-1) [security lock 33](#page-33-3) [Service 32](#page-32-3) [Service Code 32](#page-32-3) [Settings menu 30](#page-30-0) [sharpness 28](#page-28-4) [shutting down the projector 14](#page-14-0) [Sources 30](#page-30-8) [Status Indicator Panel 14](#page-14-3) [S-video connector 13](#page-13-5) **T**

[Tint 28](#page-28-8) [Tracking 29](#page-29-7) [troubleshooting 14](#page-14-5) [TV tuner 12](#page-12-2) **U** [USB 9](#page-9-5) **V** [Vertical 29](#page-29-4) [video devices, connecting 13](#page-13-0) [video optimizing 26](#page-26-3) [Video Standard 30](#page-30-0) [Volume button 23](#page-23-2) **W** [warranty 21](#page-21-1) **Z**

[zoom 11](#page-11-2)